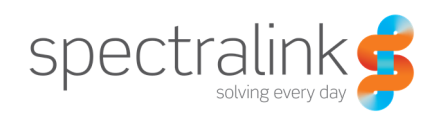

Technical Bulletin CS-15-11

# Using DHCP options to define SIP server address

This technical bulletin explains how to configure your Spectralink 84-Series handsets and DHCP server to support SIP server address configuration via DHCP.

# System Affected

Spectralink 84-Series Handsets

## **Description**

The Spectralink 84-Series Handsets currently support the use of DHCP to configure the SIP server address for your line registration. This document explains how to use DHCP options to perform this configuration and what some of the limitations are for using this functionality.

# Handset Configuration

There are only three parameters need on the handset to configure the use of DHCP options to define the SIP server address. You will need to provide the handset with all three of these parameters in order for it to leverage DHCP options for the SIP server address. Depending on your specific deployment model and needs, you could potentially place these parameters in a site level/global level configuration file or potentially at a user or group level.

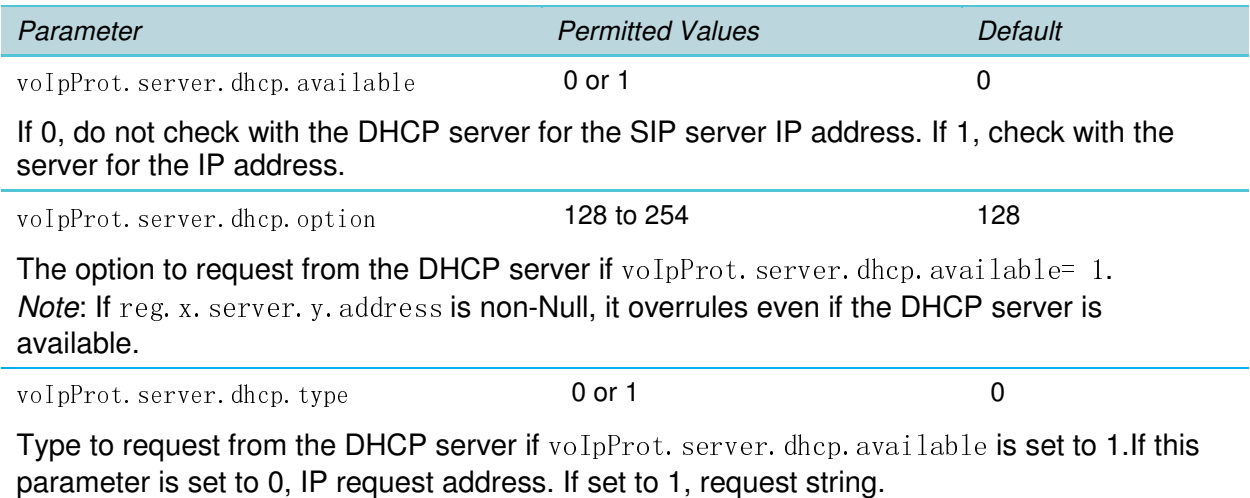

By using these three parameters you can then define in your DHCP server the option for either the IP address or a hostname for the SIP server. But using the DHCP option type of string you can define a SIP server address that points to a DNS NAPTR record or SRV record that would provide you with multiple server addresses. By using the DHCP option type of IP you are limited to a single SIP server address.

# Configuring DHCP Options

This next section will be all about setting up the DHCP side of things. We're going to focus exclusively on setting up a Windows Server DHCP option. But you should be able to adapt these steps to whatever DHCP server you are using.

First, go ahead and open up your DHCP server and expand the view until you can see the IPv4 line. Right click it and select "Set Predefined Options…". You will see a dialogue box open as show in Figure 1 below.

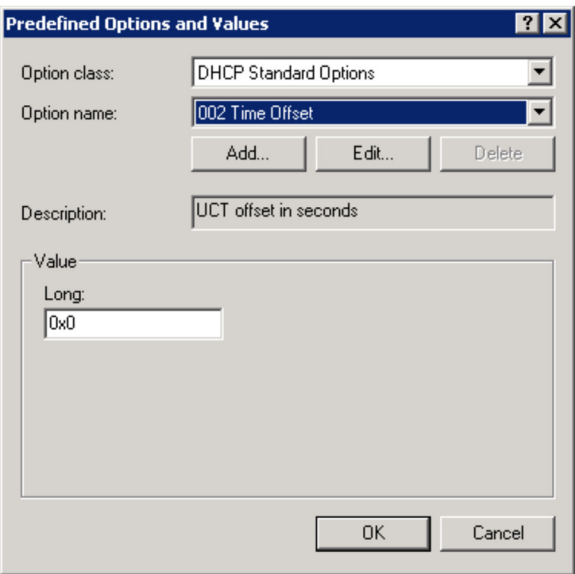

Figure 1

From here, click on the Add button. This will open another dialogue box as shown in Figure 2.

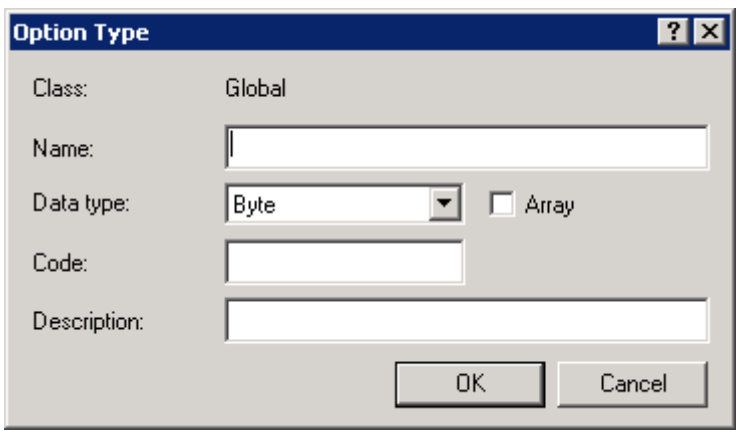

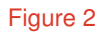

- In the Name field, enter a descriptive Name for this option, something like SIP-ADDR, perhaps.
- In the Data Type drop down, select either String or IP Address depending on the option you chose from the handset configuration section.
- In the Code field, enter the numeric value for this DHCP option, remember, it has to be between 128 and 254. Be sure the code you choose doesn't overlap with any existing values either or you will experience an error.
- Finally, enter a description for this DHCP option in the Description field and then click OK to finish.

Now that you've created the new DHCP option you will need to apply it to the DHCP scope that services your handsets. Within the scope you want to add this option to, expand the scope, right click Scope Options and select Configure Options.

Scroll through the list to the DHCP options until you find the one you added. This should be at or near the bottom of the list. Click the check box next to the option and highlight the line by clicking on it to allow you to edit the field. See Figure 3 below.

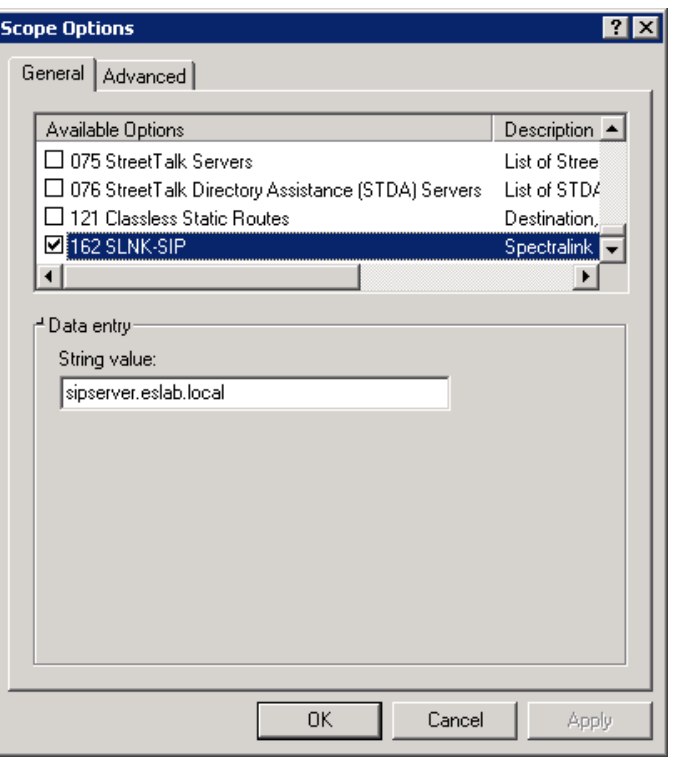

#### Figure 3

In the Data Entry field, enter the appropriate information based on the type you selected. If you chose IP then be sure to enter an IP address that is valid for your server. If you chose String, then enter a valid fully qualified domain name for the SIP server. In Figure 3, the string points to an NAPTR record which then segments to two separate SRV records which provides for redundancy. For details on setting up the DNS for redundancy and failover support see Technical Bulletin CS-14-17 84-Series Failover Configuration Using DNS.

Once you've entered the server information you can click OK to close the dialogue box. You will now be able to see the new DHCP option displayed in the Scope Options section of the DHCP scope you configured it in, Figure 4.

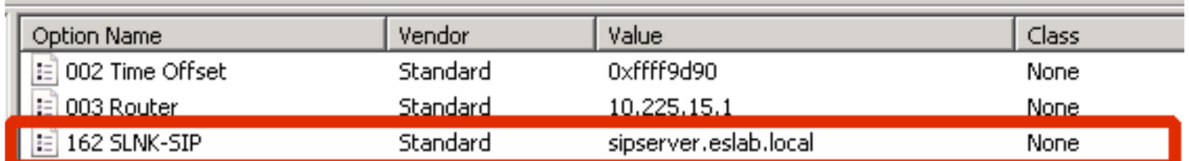

#### Figure 4

You should now be able to power on your handset to obtain the SIP server information via DHCP.

### **Copyright Notice**

© 2012-2015 Spectralink Corporation All rights reserved. SpectralinkTM, the Spectralink logo and the names and marks associated with Spectralink's products are trademarks and/or service marks of Spectralink Corporation and are common law marks in the United States and various other countries. All other trademarks are property of their respective owners. No portion hereof may be reproduced or transmitted in any form or by any means, for any purpose other than the recipient's personal use, without the express written permission of Spectralink.

All rights reserved under the International and pan-American Copyright Conventions. No part of this manual, or the software described herein, may be reproduced or transmitted in any form or by any means, or translated into another language or format, in whole or in part, without the express written permission of Spectralink Corporation.

Do not remove (or allow any third party to remove) any product identification, copyright or other notices.

### **Notice**

Spectralink Corporation has prepared this document for use by Spectralink personnel and customers. The drawings and specifications contained herein are the property of Spectralink and shall be neither reproduced in whole or in part without the prior written approval of Spectralink, nor be implied to grant any license to make, use, or sell equipment manufactured in accordance herewith.

Spectralink reserves the right to make changes in specifications and other information contained in this document without prior notice, and the reader should in all cases consult Spectralink to determine whether any such changes have been made.

NO REPRESENTATION OR OTHER AFFIRMATION OF FACT CONTAINED IN THIS DOCUMENT INCLUDING BUT NOT LIMITED TO STATEMENTS REGARDING CAPACITY, RESPONSE-TIME PERFORMANCE, SUITABILITY FOR USE, OR PERFORMANCE OF PRODUCTS DESCRIBED HEREIN SHALL BE DEEMED TO BE A WARRANTY BY SPECTRALINK FOR ANY PURPOSE, OR GIVE RISE TO ANY LIABILITY OF SPECTRALINK WHATSOEVER.

### **Warranty**

The Product Warranty and Software License and Warranty and other support documents are available at http://support.spectralink.com.

### **Contact Information**

Spectralink Corporation **Spectraling Spectraling Aps** Spectralink Europe ApS 2560 55th Street Langmarksvej 34 Boulder, CO 80301 8700 Horsens

US Location **Denmark Location** 800-775-5330 +45 7560 2850

info@spectralink.com infodk@spectralink.com